### **ACTIVSLATE**

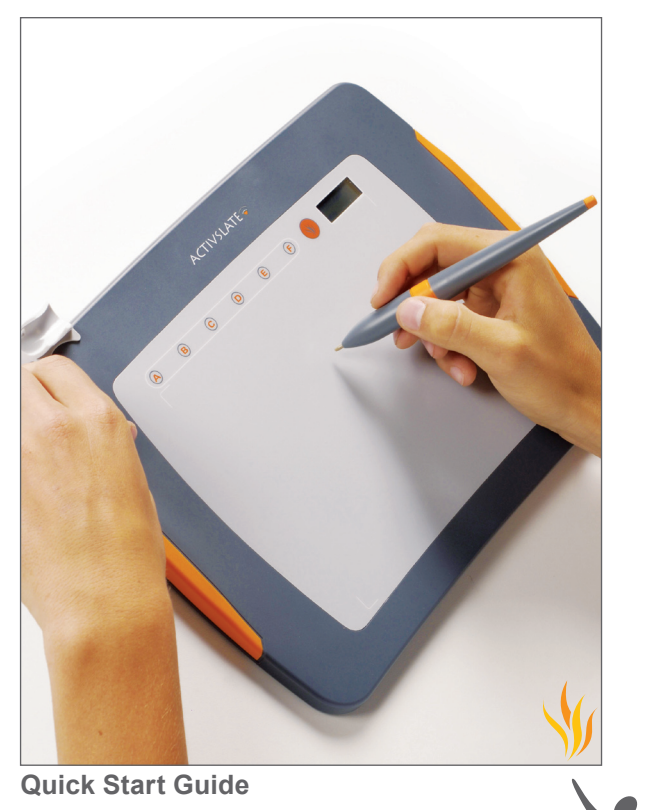

TP-1692-UK Issue 2 PC and Mac

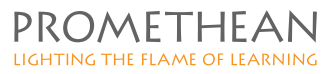

## **All rights reserved**

All information contained in this document is subject to change without notice.

Any use of the contents of this User Manual other than for the purpose intended requires express written permission of Promethean Ltd.

All trademarks noted with the ™ mark are the properties of their respective companies.

NOTE: All utility and driver software provided to operate Activ products is the property of Promethean. Use of this software is granted for the purpose of installation, set up and operation of Activ products and the standard feature set outlined in this guide. Promethean does not encourage or authorise any other use.

Additional application software is provided from time to time as a service to our customers. This software is licensed to the end user by the supplier. Use, possession and upgrades are the responsibility of that supplier. Registered owners of Promethean product should contact those suppliers directly for support.

**© Copyright Promethean Ltd 2007** 

# **Table of Contents**

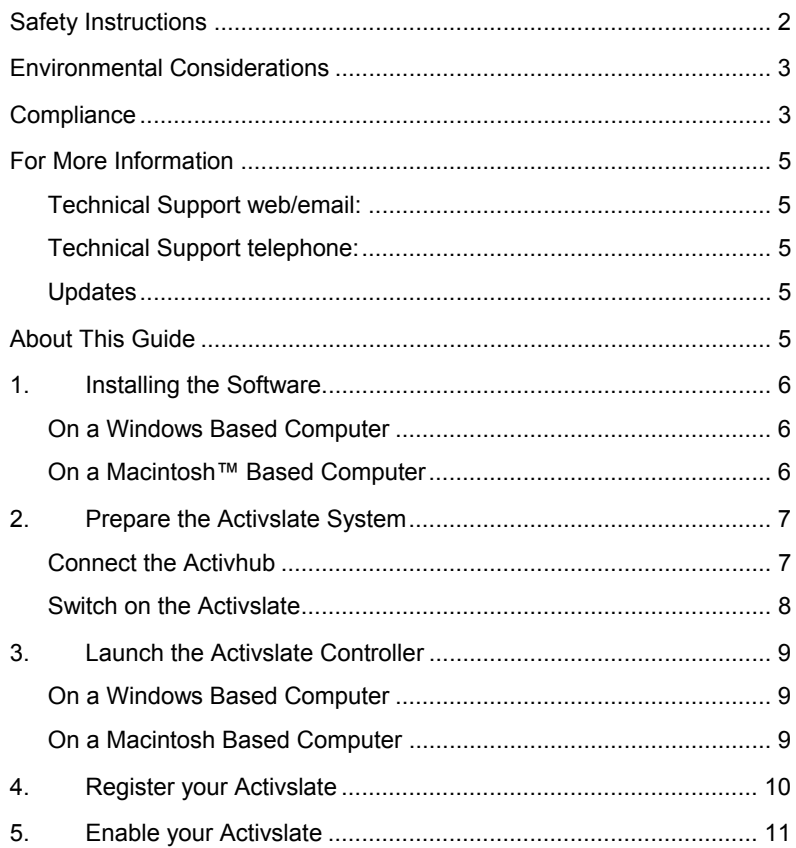

## **Safety Instructions**

This Activslate is supplied with a universal voltage input Power Supply Unit (PSU) branded "Promethean" type number FW7650L/05. This is the only approved type of PSU for charging the battery of this Activslate. Do not connect any other PSU to the Activslate system.

The PSU uses interchangeable plugs which snap into the PSU main body, where an interchangeable plug is not available for your country an adapter is supplied with a suitable mains lead. The PSU may be supplied with more than one interchangeable plug/adapter and mains input leads (in the case where the country has more than one type of mains plug). Only use the interchangeable plug or adapter plus mains lead which is compatible with your mains outlet socket. Do not attempt to modify the mains lead. If a compatibility issue exists, contact Promethean or one of its service agents before attempting to connect the unit to the mains supply.

The PSU does not contain any user serviceable parts and must not be opened. If suspected to be faulty, contact an authorised Promethean service agent to obtain a replacement PSU of the same type.

Inspect the PSU for physical damage to the casing and wiring before use. If damage is apparent, take care to avoid contact with any potentially live parts. Disconnect the PSU from the electrical mains supply at the wall socket and contact an authorised Promethean service agent for advice or replacement.

The Activslate does not contain any user serviceable parts. You should not attempt, under any circumstances, to gain access to the internal parts of the unit. If damaged, quarantine the unit and contact an authorised Promethean service agent for advice or replacement.

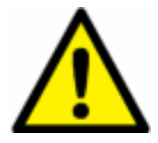

**The Activslate contains a Lithium-ion battery.** 

**Do not incinerate. Return to an authorised Promethean service agent for safe disposal.** 

## **Environmental Considerations**

Operating/Charging Temperature Range: 5°C to 40°C Storage Temperature Range: -10°C to 50°C

Humidity (non condensing): 0% to 90%

# **Compliance**

#### **United States of America**

This device complies with Part 15 of the FCC rules. Operation is subject to the following two conditions:

- 1. This device may not cause harmful interference, and
- 2. This device must accept any interference received, including interference that may cause undesired operation.

Changes or modifications to this equipment not expressly approved by Promethean may void the user's authority to operate this equipment.

For non-intentional radio parts, this equipment has been tested and found to comply with the limits for a Class B digital device, pursuant to part 15 of the FCC Rules. These limits are designed to provide reasonable protection against harmful interference in a residential installation. This equipment generates, uses and can radiate radio frequency energy and, if not installed and used in accordance with the instructions, may cause harmful interference to radio communications. However, there is no guarantee that interference will not occur in a particular installation. If this equipment does cause harmful interference to radio or television reception, which can be determined by turning the equipment off and on, the user is encouraged to try to correct the interference by one or more of the following measures:

- Reorient or relocate the receiving antenna.
- Increase the separation between the equipment and receiver.
- Connect the equipment into an outlet on a circuit different from that to which the receiver is connected.
- Consult the dealer or an experienced radio/TV technician for help.

#### **Canada**

This device complies with RSS-210 of Industry Canada and is subject to the following two conditions:

- 1. This device may not cause harmful interference, and
- 2. This device must accept any interference received, including interference that may cause undesired operation.

### Activslate Quick Start Guide

Changes or modifications to this equipment not expressly approved by Promethean may void the user's authority to operate this equipment.

This Class B digital apparatus complies with Canadian ICES-003.

#### **Europe**

The radio interface on this product is intended for use with other Promethean radio devices for operation in the following Countries:

Austria, Belgium, Bulgaria, Cyprus, Czech Republic, Denmark, Estonia, Finland, France, Germany, Greece, Hungary, Iceland, Ireland, Italy, Latvia, Lithuania, Luxembourg, Malta, Netherlands, Norway, Poland, Portugal, Romania, Slovak Republic, Slovenia, Spain, Sweden, Switzerland, United Kingdom

#### **Declaration of Conformity statement**

A copy of the Declaration of Conformity is available on the Promethean software application CD. Should this not be available, please contact Promethean Ltd for a copy.

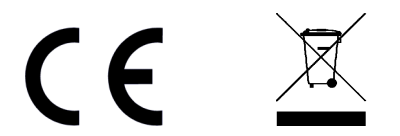

### **For More Information**

Refer to the full Activslate User Guide on the Promethean software application CD for optional safety instructions and more detailed information about using the Activslate.

Windows users can refer to the Activcontroller help file for information about using the Activslate Controller program. To access the help, from the Activslate Controller window click on the **Help** menu item.

#### **Technical Support web/email:**

#### http**://www.prometheankb.com/**

#### **Technical Support telephone:**

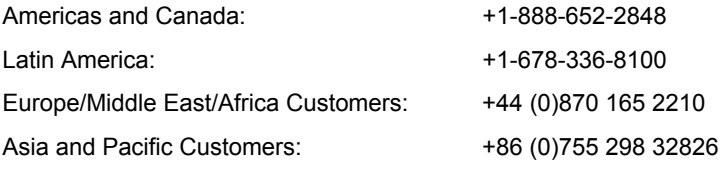

#### **Updates**

Please visit the Promethean website frequently to check for updated drivers, software, user guides and flipchart resources

http://www.prometheanworld.com/home.html

### **About This Guide**

This Quick Start Guide takes you through the installation process to get your Activslate up and running quickly. You should refer to the User Guide for complete information about the Activslate and the Activslate Controller.

If you experience any difficulties with the Activslate, contact our Technical Support team on the number given above.

## **1. Installing the Software**

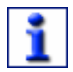

Promethean recommends that you read the User Guides supplied on the Promethean software application CD for full information about the **Activelate** 

#### **On a Windows Based Computer**

- a. Place the application CD into the CD-ROM drive.
- b. If the CD-ROM runs automatically, follow the on-screen instructions to install the software.
- c. If the CD-ROM doesn't run automatically, from your desktop select **Start>run**. In the Run box type the drive letter that contains the followed by *\menu.exe.* For example *d:\menu.exe*. Click OK.
- d. Follow the on-screen instructions.
- e. Install the Resources CD in the same way.

#### **On a Macintosh™ Based Computer**

- a. Place the application CD into the CD ROM drive. Shortly you will see a CD icon appear on your Mac Desktop.
- b. Double click on the CD icon.
- c. Double click on the Software Installer icon and follow the on screen instructions to install the software.
- d. Double click on the Activ board Installer icon and follow the on screen instructions to install the drivers.
- e. Place the Resources CD into the CD ROM drive. A CD icon will appear on your Mac Desktop.
- f. Double click on the CD icon.
- g. Double click on the Promethean Resources Installer icon and follow the on screen instructions to install the resources.

# **2. Prepare the Activslate System**

### **Connect the Activhub**

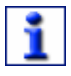

Install the software before connecting the Activhub.

Insert the Activhub connector into the USB socket on your Computer. The Function Indicator LED will light up red to indicate that is has power.

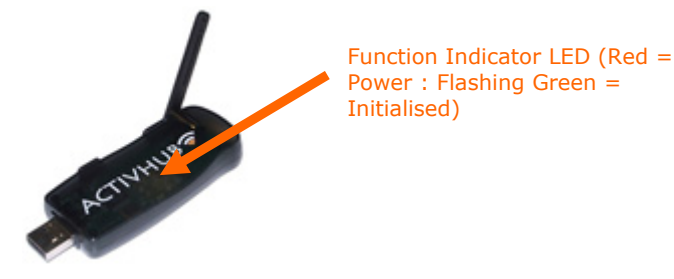

When the driver has been detected, the red Function Indicator LED changes to flashing green, this indicates that the device has initialised.

#### **Optimising Use of the Activhub**

Connect the Activhub to the 2m USB cable, place in the holder and put the holder in an elevated position, raising the antenna. The path between the Activhub and the Activslate should be unobstructed for optimum performance.

### **Switch on the Activslate**

To do this, press and hold the Power On/Off button until the LCD screen lights up.

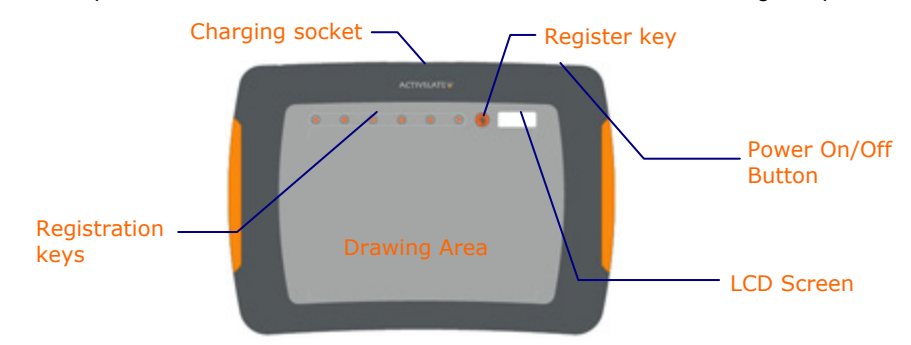

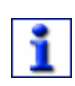

The Activslate is supplied with a partically charged battery. You are advised to charge the battery completely before using the Activslate. Insert the connector from the power supply cable into the Activslate charging socket, then plug into the mains supply and apply power. The Activslate will take approximately 3 hours to charge.

# **3. Launch the Activslate Controller**

### **On a Windows Based Computer**

Open the Activslate Controller from the Windows Start menu by clicking on **Start > Programs > Activ Software > [Activstudio 3 or Activprimary 3] > Activslate Controller**.

### **On a Macintosh Based Computer (Activstudio only)**

- a. Open Activstudio.
- b. Open the Activstudio toolbox menu and select **Preferences...**
- c. Add the Activslate tool to your toolbox. Click **OK**.
- d. Click on the Activslate tool icon.

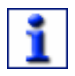

When you do this for the first time the Preference Panel will open. This allows you to register your Activslate. When an Activslate has been registered, this action will then open the Activslate Controller Program.

# **4. Register your Activslate**

- a. Windows users, in the Activslate Controller select **Register.** Mac users, select the Activslate tab from the Activboard Preference Panel. The Registration Program will open.
- b. Select the Register button in the Registration Program, you will be asked to enter the number of slates to be registered. Click OK and a PIN will be displayed.
- c. Use the Activpen to select the **Register key** on the Activslate.
- d. Using the Activpen on the Activslate, enter the PIN Number using the registration keys.

The registered Activslate will be displayed in the registered device window.

e. Close the Registration Program. The Activslate Controller will now show the registered Activslate.

## **5. Enable your Activslate**

- a. Open the Activslate Controller.
- b. Click on the registered Activslate icon to enable the Activslate. The icon in the Activslate Controller window will change to indicate that it is Active. You can now use the Activslate to control your computer.
- c. Close the Activslate Controller. An Activslate will continue to be enabled even when you have closed the Activslate Controller.
- d. To disable the Activslate, reopen the Activslate Controller window and click on the enabled Activslate icon.

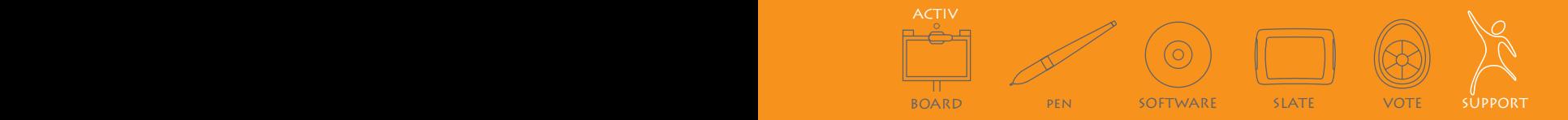